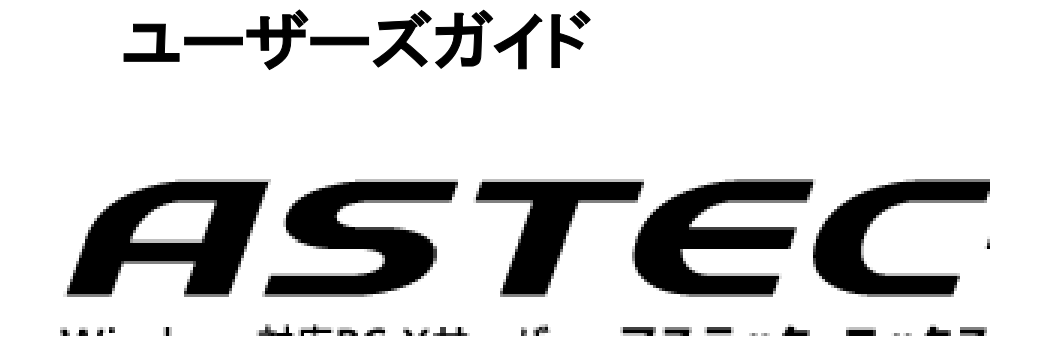

 $\begin{tabular}{c} \begin{tabular}{c} \quad \quad & \quad \quad \\ \quad \quad & \quad \quad \\ \quad \quad & \quad \quad \\ \quad \quad \quad \\ \quad \quad \quad \\ \quad \quad \quad \\ \quad \quad \quad \\ \end{tabular} \end{tabular}$ 

 $\frac{1}{\sqrt{2\pi}}$ 

 $\frac{\prod\limits_{i=1}^{n} \prod\limits_{j=1}^{n} \frac{1}{j}}{\prod\limits_{i=1}^{n} \frac{1}{j}}$ 

 $\frac{1}{\sqrt{1-\frac{1}{2}}}$ 

#### 特記事項

株式会社アールワークスは、本書を「そのまま」の状態で、明示的であると暗黙的であるとにか かわらず一切の保証なしで提供するものとします。ここでいう保証には、市場性や特定の目的に 対する適合性を含みますが、それに限定されるものではありません。

株式会社アールワークスは、本書をいつでも予告なしに変更することがあります。株式会社アー ルワークスは、本書の内容が正確であるように細心の注意を払ってはいますが、本書に含まれて いる誤りについては一切の責任を負いません。また、本書を提供すること、本書の機能、本書を 使うことに関連して発生する可能性のある直接の損害、間接の損害、特別の損害、偶発的な損害、 結果的に起こる損害についても一切の責任を負いません。

#### ASTEC-X バージョン 8.1

#### マニュアルバージョン 8.1

Copyright © 1995-2021 by Rworks, Inc. All rights reserved.

事前の文書による許可なしに、上記の著作権により保護される本書のいかなる部分も、いかなる 形式でも、また、いかなる手段によっても、複製や転写を行うことはできません。ここでいう形 式や手段には、複写機によるコピー、録画、録音、情報検索システムへの保存など電子的なもの、 画像的なもの、機械的なものを含みます。

#### 商標

ASTEC は株式会社アールワークスのサービスマークです。

Motif および UNIX は The Open Group の米国およびその国における登録商標です。

Windows は Microsoft Corporation の登録商標です。

その他の製品および社名は、一般に各社の登録商標または商標です。

#### 株式会社アールワークス

#### 東京都中央区日本橋室町 4 丁目 3-18 東京建物室町ビル 3 階

#### TEL: (03)5946-8400 FAX: (03) 4496-4339

This product includes software developed by the OpenSSL Project for use in the OpenSSL Toolkit. (http://www.openssl.org/)

This product includes cryptographic software written by Eric Young (eay@cryptsoft.com)

# 目次

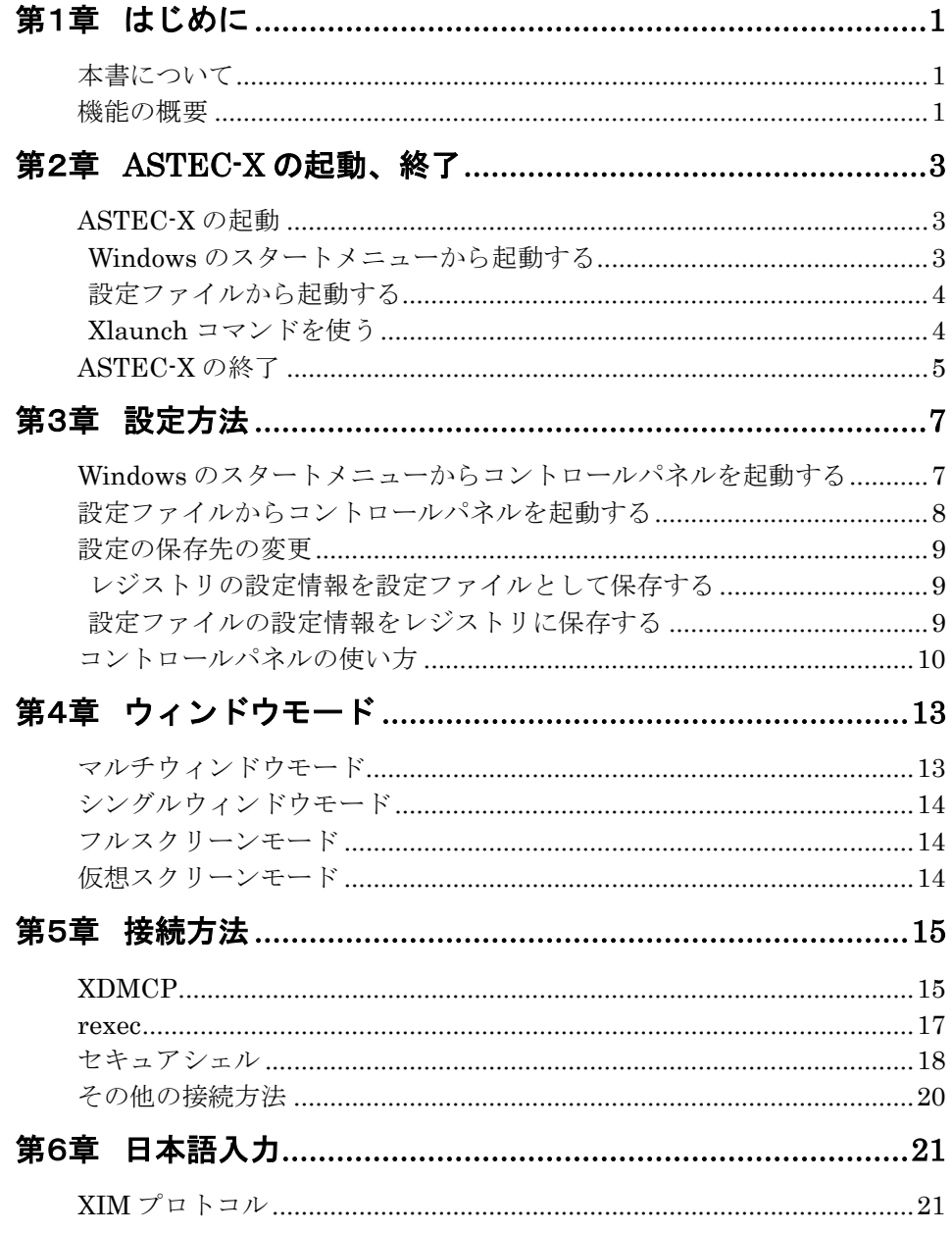

 $\mathrm{ASTEC\text{-}X} \,\, \texttt{1}\texttt{-}\texttt{f}\texttt{f} \texttt{-}\texttt{X}\, \texttt{f}\texttt{i} \texttt{f} \texttt{i}$ 

 $\mathbf{I}$ 

# 目次

 $\mathbf{L}$ 

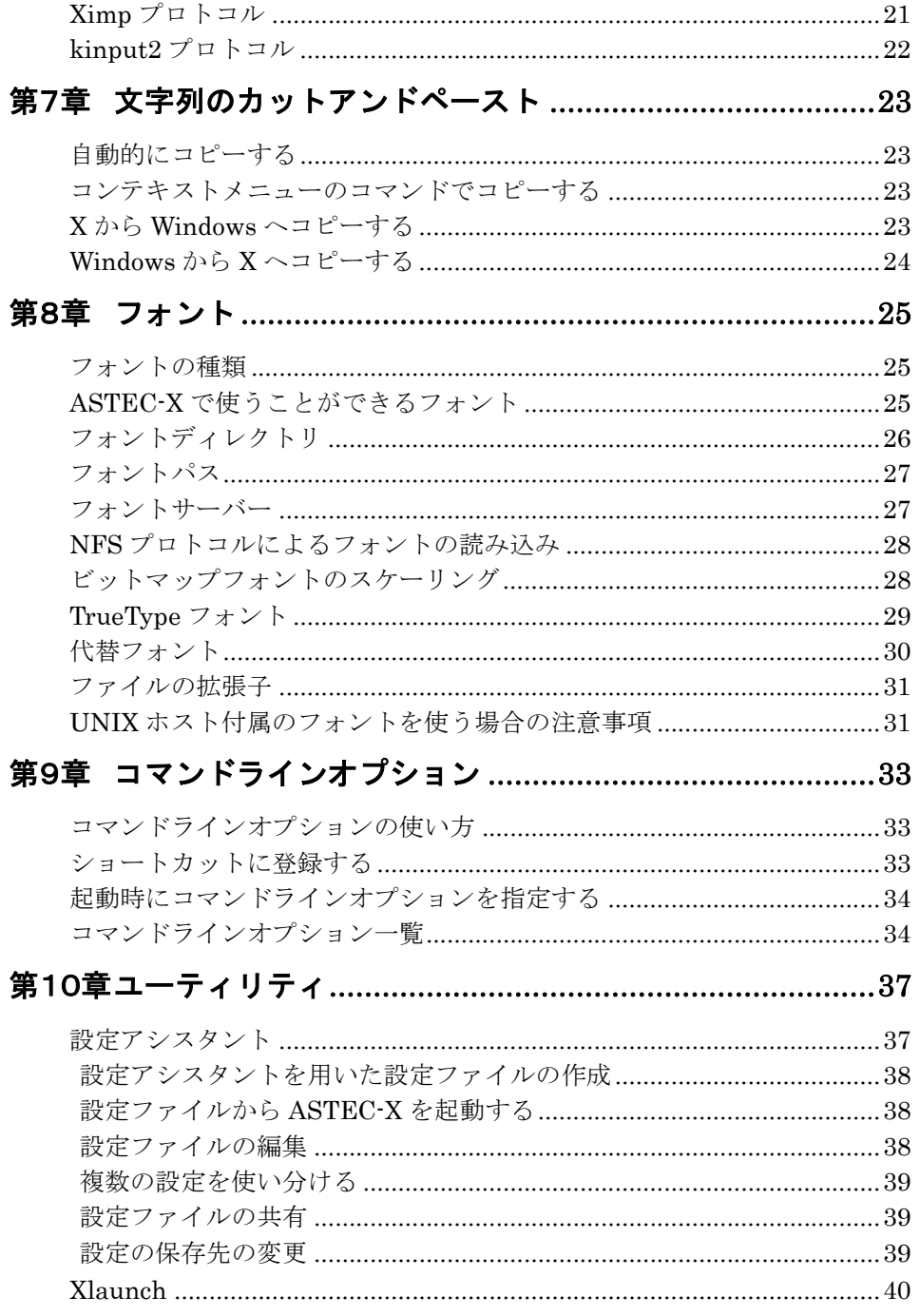

ASTEC-X ユーザーズガイド  $\;$ ii

# 目次

 $\vert \ \vert$ 

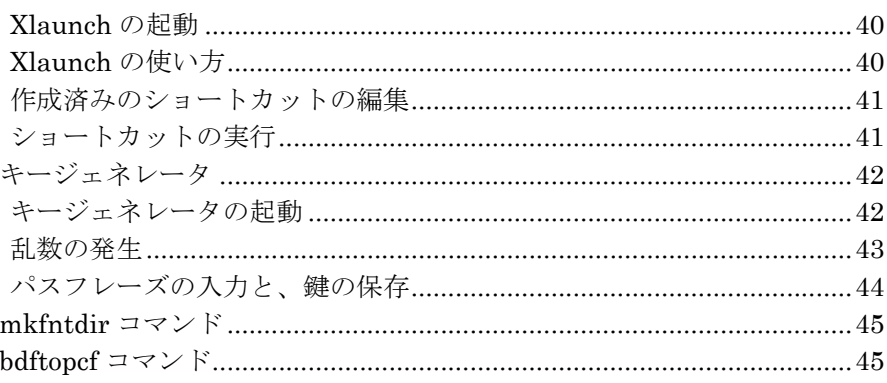

ASTEC-X ユーザーズガイド  $\overleftrightarrow{\text{iii}}$ 

# 第1章 はじめに

## 本書について

本書では、ASTEC-X の技術的な解説を行います。ASTEC-X の利用方法の実際 や、UNIX/Linux ホストの設定方法については、ASTEC-X の FAQ のページに 詳細な説明がございますのでそちらをご覧ください。

#### ASTEC-X FAQ

#### http://www.astec-x.com/faq/

また、ASTEC-X のインストールについては、「ASTEC-X インストールガイド」 をご参照ください。

## 機能の概要

ASTEC-X は、次の OS で動作する X サーバーです。

- Windows 10
- Windows Server 2016
- Windows 8
- Windows Server 2012
- Windows 7
- Windows Server 2008
- Windows Vista
- Windows Server 2003
- Windows XP

ASTEC-Xを使うと、WindowsとXの環境を緊密に統合できます。またASTEC-X をインストールした PC は、単なる X 端末のように使うこともできます。

Windows を X のウィンドウマネージャとして使って、Windows と X のアプリ ケーションをいっしょに管理させることができます。

Windows のかな漢字変換で X に入力したり、Windows と X の間でカットアン ドペーストしたりすることなどもできます。

# 第2章 ASTEC-X の起動、終了

## ASTEC-X の起動

ASTEC-X を起動するためには、以下の三通りの方法があります。

- Windows のスタートメニューから起動する
- 設定ファイルから起動する
- Xlaunch コマンドを使う

それぞれの起動方法の違いに応じて、ASTEC-X の設定方法も異なりますのでご 注意ください。

#### Windows のスタートメニューから起動する

もっとも基本的な ASTEC-X の起動方法です。Windows の[スタート]ボタンをク リックして、[すべてのプログラム](または[プログラム])の[ASTEC-X]から、 "ASTEC-X"を選びます。

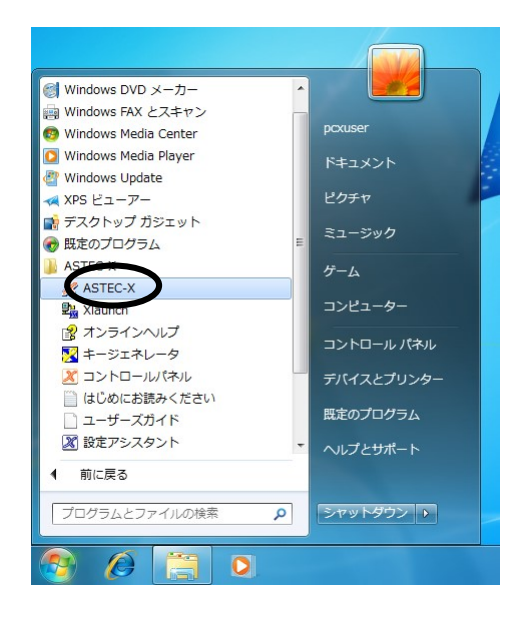

この場合の ASTEC-X の設定は、同じくスタートメニューの[ASTEC-X]から"コ ントロールパネル"を選んで行います。詳しくは、第 3 章「設定方法」を参照し てください。

### 設定ファイルから起動する

設定アシスタントで作成した設定ファイル(拡張子がaxpのファイル)のアイコン をダブルクリックします。

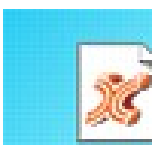

この場合の ASTEC-X の設定は、この設定ファイル内に記述されている設定が使 用されます。設定内容を変更する場合には、設定ファイルのアイコンを右クリッ クしてコンテキストメニューを開き、「編集」を選んで行います。詳しくは、第 3 章「設定方法」を参照してください。

## Xlaunch コマンドを使う

Xlaunch コマンドで作成したショートカットのダブルクリックでも ASTEC-X を起動することができます。

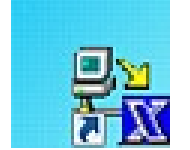

この場合の ASTEC-X の設定は、Windows のスタートメニューから ASTEC-X を起動する場合と同様に、ASTEC-X コントロールパネルで行った設定が使用さ れます。ただしすでに ASTEC-X が起動している場合には、Xlaunch は新たな ASTEC-X の起動はせず、起動済みの ASTEC-X に対して X アプリケーションを 表示します。

Xlaunch コマンドについては、第 10 章「ユーティリティ」の「Xlaunch」の説 明を参照してください。

## ASTEC-X の終了

ASTEC-X の終了の操作方法は、ASTEC-X のウィンドウモードの設定によって 異なります。ウィンドウモードの詳細は第 4 章「ウィンドウモード」の項を参照 してください。

マルチウィンドウモードの場合、Windows のインジケータ領域に表示されてい る ASTEC-X のアイコンをマウスの右ボタンでクリックしてコンテキストメニ ューを開き、[閉じる]を選択します。

フルスクリーンモードの場合、画面右下に表示される最小化ボタンの右上の「×」 をクリックするか、システムメニューから[閉じる]を選択します。

シングルウィンドウモードや仮想スクリーンモードの場合は、Windows のタス クバーに表示されている ASTEC-X の項目や、ASTEC-X のタイトルバー左端の システムメニューから[閉じる]を選択します。

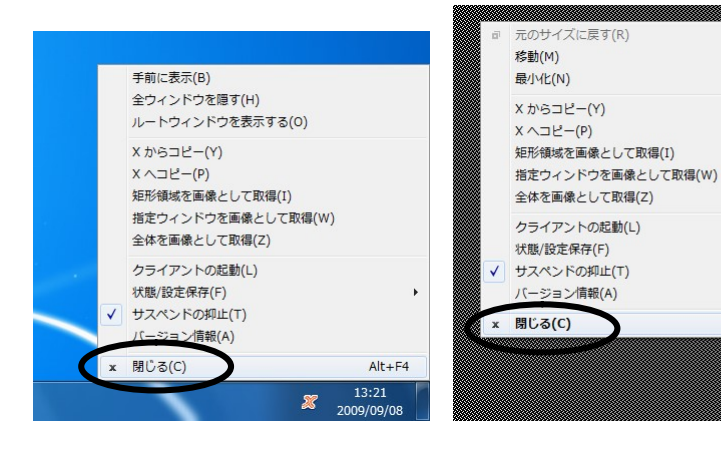

【コンテキストメニュー】 【最小化ボタンのシステムメニュー】

 $Alt + F4$ 

ASTEC-X の終了時に X アプリケーションと接続しているときは、次のような終 了確認のダイアログボックスが表示されます。[OK]ボタンをクリックすると、 ASTEC-X は各アプリケーションとの接続を切断して終了します。

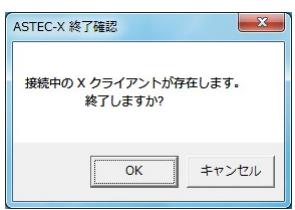

# 第3章 設定方法

ASTEC-X の設定は ASTEC-X のコントロールパネルで行います。コントロール パネルの起動方法は ASTEC-X の起動方法の違いに応じて以下の二通りの方法 があります。

- Windows のスタートメニューからコントロールパネルを起動する
- 設定アシスタントで作った ASTEC-X の設定ファイルからコントロールパネ ルを起動する

それぞれの起動方法で設定した内容は完全に独立していますので注意してくだ さい。

ASTEC-X の起動方法については、第 2 章「ASTEC-X の起動、終了」も参照し てください。

## Windows のスタートメニューからコントロールパネルを起動する

Windows の[スタート]ボタンをクリックして、[すべてのプログラム](または[プ ログラム])の[ASTEC-X]から、"コントロールパネル"を選びます。

ウィンドウのタイトルには、「ASTEC-X コントロールパネル(レジストリ)」と表 示されます。

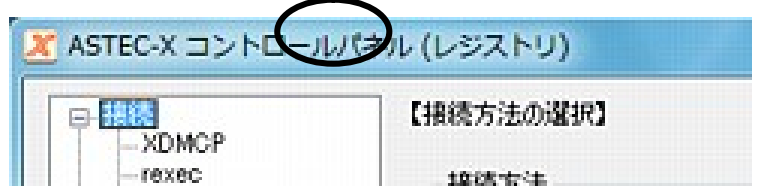

この方法で起動したコントロールパネルで行った設定は、ユーザーごとに Windows のレジストリに保存され、Windows の[スタート]ボタンから ASTEC-X を起動した場合や、Xlaunch コマンドから ASTEC-X を新規に起動し た場合に使用されます。

## 設定ファイルからコントロールパネルを起動する

設定アシスタントで作成した設定ファイル(拡張子がaxpのファイル)をマウスの 右ボタンでクリックして、コンテキストメニューから「編集」を選びます。

![](_page_12_Picture_3.jpeg)

ウィンドウのタイトルには、「ASTEC-X コントロールパネル(ファイル名)」と表 示されます。

![](_page_12_Picture_84.jpeg)

この方法で起動したコントロールパネルで行った設定は設定ファイル内に保存 され、設定ファイルをダブルクリックして ASTEC-X を起動した場合に使用され ます。

設定アシスタントについての詳細については、第 10 章「ユーティリティ」や、 オンラインヘルプの「ユーティリティ」の項目を参照してください。

## 設定の保存先の変更

### レジストリの設定情報を設定ファイルとして保存する

Windows のスタートメニューからコントロールパネルを起動して、コントロー ルパネルのタイトルバーにあるアイコンをクリックして表示されるメニューの 中から[ファイルに保存]を選択します。すると、レジストリに記録されている設 定内容が設定ファイルとして保存されます。

![](_page_13_Picture_63.jpeg)

## 設定ファイルの設定情報をレジストリに保存する

設定ファイルをマウスの右ボタンでクリックして、コンテキストメニューから 「レジストリに読み込む」を選ぶと、設定ファイルに保存された内容がレジスト リに読み込まれます。

![](_page_13_Picture_64.jpeg)

## コントロールパネルの使い方

ASTEC-X のコントロールパネルの設定項目は、その内容に応じてツリー形式で 分類されています。設定を変更するには、ツリーの中の変更したい項目のカテゴ リをクリックしてパネルを切り替えます。

![](_page_14_Figure_3.jpeg)

ASTEC-X コントロールパネルの各ボタンの動作は次のとおりです。

![](_page_14_Picture_106.jpeg)

各パネルの名前と設定できるオプションの概要は次のとおりです。各オプション の設定方法については、コントロールパネルの[ヘルプ]ボタンをクリックすると 表示されるオンラインヘルプを参照してください。

![](_page_15_Picture_124.jpeg)

第4章 ウィンドウモード

# 第4章 ウィンドウモード

ASTEC-X は以下の 4 つのウィンドウモードをサポートしています。

- マルチウィンドウモード
- シングルウィンドウモード
- フルスクリーンモード
- 仮想スクリーンモード

## マルチウィンドウモード

![](_page_17_Picture_106.jpeg)

X のアプリケーションのウィンドウが、それぞれ別々の Windows のウィンドウ になります。UNIX/Linux ホスト側でウィンドウマネージャが動作している場合 (CDE デスクトップ環境や GNOME 環境を使用している場合など) には、X ア プリケーションのウィンドウの枠は、そのウィンドウマネージャが提供する枠に なります。 UNIX/Linux ホスト側のウィンドウマネージャが動作していない場 合には Windows のエクスプローラーがウィンドウマネージャとなり、ウィン ドウの枠は Windows の枠になります。

## シングルウィンドウモード

Windows の 1 つのウィンドウが X サーバーのスクリーンになります。ウィン ドウマネージャが必要な場合は、UNIX/Linux ホストのウィンドウマネージャ を起動してください。

## フルスクリーンモード

Windows のディスプレイ全体が、X のスクリーンになります。Windows のタ イトルバーや枠などはつかないので、UNIX/Linux ホストのコンソールや X 端 末と同様の感覚で X のデスクトップ環境を使用したいときに適したモードで す。

画面の右下に表示されている最小化ボタンをクリックすると、ASTEC-X をアイ コン化して通常の Windows の画面に戻ることができます。Windows の画面か ら X のスクリーンに戻るには、インジケータ領域の ASTEC-X のアイコンをク リックします。

## 仮想スクリーンモード

スクロールバーがついたシングルウィンドウモードです。操作方法はシングルウ ィンドウモードとほぼ同じですが、X のスクリーンのどの領域を表示するかを、 右と下のスクロールバーで変えることができます。

コントロールパネルの「仮想スクリーン」パネルで、[自動的にスクロールする] をオンにすると、マウスカーソルをウィンドウの端に近づけたとき、表示領域が 自動的にスクロールします。

# 第5章 接続方法

ASTEC-X は、XDMCP、rexec、セキュアシェルの 3 つの接続方法をサポートし ています。

XDMCP、rexec、セキュアシェルのいずれの機能を使う場合にも、UNIX/Linux ホスト側で接続を受け付けるための適切な設定をしておく必要があります。 UNIX/Linux ホスト側の具体的な設定方法については各 OS のマニュアルや ASTEC-X の FAQ のページを参照してください。

## XDMCP

Windows 上にワークステーションのコンソールと同じログイン画面やデスクト ップ環境を表示します。PC でもワークステーションのコンソールと同様の使い 勝手を求める場合に適しています。

XDMCP では、ASTEC-X の起動時に自動的に UNIX/Linux ホストのログインウ ィンドウを表示されます。

![](_page_19_Picture_7.jpeg)

#### 第5章 接続方法

XDMCP は、ASTEC-X と UNIX/Linux ホスト上で動作しているデーモンプログ ラム xdm や、xdm と同等の機能を提供するデーモンプログラムとの通信に用い るプロトコルの名称です。xdm と同等の機能を提供するプログラムとして、CDE デスクトップ環境では dtlogin、GNOME デスクトップ環境では gdm などがあ ります。

XDMCP は商用 UNIX OS では標準的にサポートされていますが、Linux では通 常、リモートからの XDMCP 接続を受け付けない設定になっていますので、設 定を切り替える必要があります。Linux ホストの設定切替の方法は ASTEC-X の FAQ を参照してください。

XDMCP はインターネット経由の通信は通常できません。

#### rexec

rexec では UNIX/Linux アプリケーションを個別に起動します。rexec プロトコ ルは多くの商用 UNIX OS では標準的にサポートされていますが、Linux では標 準ではサポートされていません。(Linux のホストへの接続はセキュアシェルを お勧めします。)

rexec を使うと ASTEC-X の起動時に次のようなログイン画面が表示されます。

![](_page_21_Picture_160.jpeg)

ホスト名とユーザー名、パスワードを入力して[OK]ボタンをクリックすると、 rexec プロトコルを使って UNIX/Linux ホストのコマンドを起動します。起動す るコマンドは、コントロールパネルの「rexec」パネルで指定できます。標準設 定では xterm が起動します。

コマンドの実行のためには、PATH 変数などが適切に設定されている必要があり ますので、ホームディレクトリにある .profile や .cshrc などのシェルの初期化プ ログラムが正しく設定されていることを確認してください。

コマンドが正常に起動しないときは、インジケータ領域やタスクバーに表示され ている ASTEC-X のアイコンの右クリックで表示されるコンテキストメニュー から[ログウィンドウを表示する]を選んで、エラーメッセージを確認してくださ い。

また、同じコンテキストメニューにある[クライアントの起動]コマンドを使う と、rexec プロトコルを使ってクライアントを起動できます。

起動するコマンドや、接続するホストの設定などについては、オンラインヘルプ の「rexec」や、ASTEC-X の FAQ を参照してください。

## セキュアシェル

セキュアシェルプロトコルを使って UNIX/Linux ホストのコマンドを起動しま す。起動するコマンドは、コントロールパネルの「セキュアシェル」パネルで指 定できます。標準設定では xterm が起動します。

セキュアシェルを使うと ASTEC-X の起動時に次のようなログイン画面が表示 されます。

![](_page_22_Picture_87.jpeg)

ホスト名とユーザー名を入力して[OK]ボタンをクリックすると、ASTEC-X は、 指定されたホストに対して、セキュアシェルプロトコルによるアクセスを試みま す。

接続先のホストが、初めてセキュアシェルプロトコルでのアクセスを試みるホス トである場合は、次のような[ホスト鍵の追加]ダイアログが表示されます。[OK] をクリックするとホスト鍵をレジストリに記録して次に進みます。[キャンセル] をクリックするとアクセスを試みずに終了します。

![](_page_22_Picture_88.jpeg)

#### 第5章 接続方法

セキュアシェルの認証方式として、公開鍵認証を行う場合は次のダイアログが表 示されます。秘密鍵を設定していない場合は表示されません。[X サーバーのメ モリ上に記憶]チェックボックスをオンにしておくと、ASTEC-X が起動している 間は、入力したパスフレーズを保持します。

![](_page_23_Picture_108.jpeg)

セキュアシェルの認証方式として、パスワード認証を行う場合、または、パスフ レーズでの認証に失敗した場合は、次のダイアログが表示されます。[X サーバ ーのメモリ上に記憶]チェックボックスをオンにしておくと、ASTEC-X が起動し ている間は、入力したパスワードを保持します。

![](_page_23_Picture_109.jpeg)

セキュアシェルプロトコルは、多くの商用 UNIX OS で標準ではサポートさてい ませんが、Linux では標準でサポートされている場合があります。また、セキュ アシェルプロトコルを利用して X クライアントを起動するためには、セキュア シェルプロトコルのサーバー側で X11 フォワーディングを許可する設定になっ ている必要があります。セキュアシェルプロトコルによるアクセスが使えるかど うかは、システム管理者の方にご相談ください。

セキュアシェルの設定などについては、オンラインヘルプの「セキュアシェル」 や ASTEC-X の FAQ を参照してください。

## その他の接続方法

これまで述べた以外の方法として、X クライアントの起動方法には、

- Xlaunch コマンドを使う
- telnet コマンドで UNIX/Linux ホストにログインし X クライアントを起動す る

という方法もあります。

Xlaunch を使うと、コマンドを起動するホスト名、ユーザー名、パスワードとコ マンドを入力するダイアログが表示されます。Xlaunch の詳細については、第 10 章「ユーティリティ」の「Xlaunch」の説明を参照してください。Xlaunch を使った接続は、実質的には rexec、またはセキュアシェルでの接続と同じです。

telnet コマンドは OS に付属しています。UNIX/Linux ホストにログインしたあ と、DISPLAY 環境変数に

PC のホスト名:ディスプレイ番号

を設定し、X のアプリケーションを実行します。

PC のホスト名が pc で、ディスプレイ番号が 0 の場合の例を示します。Bourne シェルの場合は次のようにします。

DISPLAY=pc:0 export DISPLAY

C シェルの場合は次のようにします。

setenv DISPLAY pc:0

# 第6章 日本語入力

ASTEC-X では Windows の IME に準拠したかな漢字変換から、X のアプリケー ションへ日本語を入力できます。ASTEC-X は次の X の日本語入力プロトコルに 対応しています。

- X11R6 XIM プロトコル
- Ximp プロトコルバージョン 3.5, 4.0
- kinput2  $\mathcal{V}$ ロトコル

これらの日本語入力プロトコルに対応していない X クライアント(X アプリケー ション)へは、Windows のかな漢字変換からの日本語入力はできません。お使い の X クライアントがどのプロトコルをサポートしているかは、それぞれの X ク ライアントのマニュアルを参照してください。

また ASTEC-X では、UNIX/Linux ホスト上のかな漢字変換を使うこともできま す。このとき、ASTEC-X のオプションの設定が必要な場合があります。詳細に ついては、オンラインヘルプの「日本語入力」を参照してください。

## XIM プロトコル

XIM プロトコルは、X11R6 で実装された日本語入力プロトコルです。

UNIX ホストの種類によっては、XIM プロトコルでの通信用に専用の TCP ソケ ットを使うことがあります。このような UNIX ホストの OS に付属するコマン ドに XIM プロトコルで日本語を入力するためには、コントロールパネルの設定 で、[ソケット方式で通信する]をオンにしてください。

大多数の UNIX ホストでは、XIM プロトコルでの通信に X プロトコルを使用し ます。このとき[ソケット方式で通信する]をオンにすると、XIM プロトコルによ る日本語入力ができなくなりますので、注意してください。

## Ximp プロトコル

Ximp プロトコルはバージョン 3.5 または 4.0 に対応しています。Ximp をサポ ートする UNIX ホストに付属の X クライアントや、Motif アプリケーションに 日本語入力できます。

Ximp をサポートする UNIX は、Solaris, HP-UX などです。

Ximp プロトコルのサポートには以下の制限があります。

#### 第6章 日本語入力

- クライアント側から変換のオン、オフなどの制御はできません。
- サポートしている入力方式は TYPE2 の完全フロントエンド型のみです。

## kinput2 プロトコル

kinput2 プロトコルは kterm や一部の X クライアントで使われています。 ASTEC-X で kterm に日本語入力を行う場合は次のようなリソースの設定が必 要です。

KTerm\*VT100\*translations:#override <Key>Kanji:

begin-conversion(\_JAPANESE\_CONVERSION)

注意:紙面の都合により 2 行になっています。設定ファイルなどでは、改行しない で続けて記述してください。

kinput2 プロトコルを使うとき、ASTEC-X では変換ウィンドウで使うフォント、 文字の色、カーソルなどは指定できません。

第7章 文字列のカットアンドペースト

# 第7章 文字列のカットアンドペースト

ASTEC-X では X のアプリケーションと Windows のアプリケーションの間で、 日本語を含む文字列をカットアンドペーストすることができます。

## 自動的にコピーする

X でカットした文字列は自動的に Windows のクリップボードにコピーされま す。同様に Windows で「切り取り」もしくは「コピー」した文字列は、X クラ イアントでペーストできるように、ASTEC-X に自動的にコピーされます。

日本語のエンコーディングは、Windows と X のそれぞれに適した形式に自動的 に変換します。エンコーディングに関する設定オプションはありません。

カットやペーストの操作方法は、それぞれ X と Windows のアプリケーションで の通常の操作方法と同じです。

データのコピーを自動的に行う機能はオプションの設定でオフにできます。

## コンテキストメニューのコマンドでコピーする

カットした文字列を自動的にコピーできない場合や、自動的にコピーする機能を オフにしている場合は、インジケータ領域やタスクバーに表示されている ASTEC-X のアイコンを右クリックして表示されるコンテキストメニューの[X からコピー]または[X へコピー]コマンドを実行して、X と Windows のクリップ ボードの間で文字列をコピーできます。

## X から Windows へコピーする

ASTEC-X は X クライアントがカットした文字列の内容を PRIMARY セレクシ ョン経由で取得します。ASTEC-X は CUT\_BUFFER0 にデータが設定された場 合、まず CUT BUFFER0 の内容をそのまま Windows のクリップボードにコピ ーします。そのあと PRIMARY セレクションからコンパウンドテキストでデー タを取得し、エンコーディングを変更して Windows のクリップボードに転送し ます。

X クライアントが CUT BUFFER0 にデータを設定しない場合は、データは Windows のクリップボードにコピーされません。またコンパウンドテキストに

対応していない X クライアントの場合は、日本語を含む文字列は正しくコピー されません。

## Windows から X へコピーする

ASTEC-X は Windows のクリップボードの内容が更新されると、その内容を取 得します。このとき取得したデータから日本語以外の文字列の内容を CUT\_BUFFER0 に設定し、PRIMARY セレクションのオーナーになります。

ユーザーがペーストの操作を行った結果、X クライアントが PRIMARY セレク ションに対する要求を行った場合、クリップボードから取得したデータを X ク ライアントに送信します。このとき X クライアントがコンパウンドテキストを 要求した場合は、エンコーディングを自動的に変換します。

X クライアントが PRIMARY セレクションを使わない場合や、コンパウンドテ キストに対応していない場合は、Windows でカットした日本語を含む文字列は 正しくコピーされません。

# 第8章 フォント

ASTEC-X ではさまざまな種類のフォントが使えます。X ウィンドウシステムの 標準的なフォントのほかに、Windows の TrueType フォントが使えます。

日本語フォントは 14, 16, 24 ドットのフォントが付属しています。また Windows に付属の「MS 明朝」および「MS ゴシック」フォントや、ユーザーがインスト ールした TrueType フォントを使えます。これらの TrueType フォントは、任意 のサイズを指定して使えます。

UNIX のアプリケーションは、OS 特有のフォントを必要とする場合があります。 フォントサーバーを使ったり代替フォントの設定を行ったりすることで、そのよ うなアプリケーションを動作させることができます。

### フォントの種類

ASTEC-X で使うことのできるフォントには、ビットマップフォントとスケーラ ブルフォントがあります。ビットマップフォントは 16×16 ドットのように、固 定のサイズのビットマップデータを持つフォントです。スケーラブルフォント は、文字の輪郭などのデータで構成されるもので、任意のサイズを指定して使う ことができるものです。

ASTEC-X はビットマップフォントをスケーリングする機能も持っているので、 フォントの種類に関係なく、すべてのフォントをスケーリングできます。

また ASTEC-X は、UNIX の compress コマンドで圧縮したフォントファイルや GZIP 形式(RFC1952)で圧縮されたフォントファイルを、直接読むことができま す。

## ASTEC-X で使うことができるフォント

ASTEC-X で使うことができるビットマップフォントの形式は PCF 形式です。 ASTEC-X には 100dpi, 75dpi, misc のフォントディレクトリが付属します。付 属のビットマップフォントはすべて PCF 形式です。

PCF フォントは内部にフォントフォーマットに関する情報を持つため、他の UNIX/Linux ホストや X 端末などで使っている PCF フォントを ASTEC-X でも 使えます。

ただし ASTEC-X 付属の PCF フォントは ASTEC-X のサーバーにもっとも適切 な形式であるため、UNIX/Linux ホストの PCF フォントより高速に読み込むこ とができます。

ASTEC-X で使うことのできるスケーラブルフォントは、次の 3 種類です。

- TrueType フォント
- Speedo フォント
- Type1 フォント

TrueType フォントは Windows の標準的なスケーラブルフォントです。 ASTEC-X では Windows にインストールされた TrueType フォントを、X のア プリケーションで使えます。Speedo と Type1 フォントは、多くの X サーバーで 使うことのできるスケーラブルフォントです。

UNIX/Linux ホストで動作しているフォントサーバーに接続して、フォントサー バーが持つフォントを使うこともできます。

また UNIX/Linux ホストが持つフォントを、NFS プロトコルを使って直接読み 込むことも可能です。

## フォントディレクトリ

ASTEC-X 付属のフォントディレクトリには、それぞれ複数のフォントファイル があります。またフォント名とフォントファイル名の対応の一覧を持つ fonts.dir ファイルと、別名と XLFD 名の対応の一覧を持つ fonts.ali(fonts.alias という名 前も認識します) ファイルがあります。

ディレクトリ 内容 misc 漢字フォントなど固定幅のフォントとカーソルフォント 75dpi 画面解像度 75 dpi のディスプレイ用ビットマップフォント 100dpi 画面解像度 100 dpi のディスプレイ用ビットマップフォント Speedo Speedo フォント Type1 Type1 フォント

ASTEC-X 付属のフォントディレクトリとその内容は次のとおりです。

## フォントパス

フォントパスは ASTEC-X が使うフォントディレクトリのリストです。フォント パスは、ASTEC-X のコントロールパネルで設定できるほか、起動時のコマンド ラインオプションで指定したり、ASTEC-X の起動後に UNIX/Linux ホストに付 属している xset コマンドで追加、変更、削除などをしたりすることができます。

フォントディレクトリは、Windows のパス名で指定します。ドライブ名を含む パス名や、¥¥server¥share の形式の統一名前付け規約 (UNC) パス名も使えま す。

# フォントサーバー

フォントサーバーを使う場合は、フォントパスに

tcp/ホスト名:ポート番号

または

tcp/ホスト名:ポート番号/カタログ

という形式で、フォントディレクトリを指定します。

「ホスト名」には、フォントサーバーが動作している UNIX/Linux ホストの名前 を指定します。「ポート番号」には接続に使う TCP のポート番号を 10 進数で指 定します。「カタログ」にはカタログ名を指定します。次は server という名前の ホストの 7100 番ポートに接続する場合の例です。

tcp/server:7100

具体的にどのポート番号を指定するか、どのカタログが使えるかなどは、フォン トサーバーの設定によって異なります。詳細はフォントサーバーのマニュアルを 参照してください。

なお、IPv6 でフォントサーバーと接続する場合には

tcp6/ホスト名:ポート番号

という形式で、フォントディレクトリを指定します。

## NFS プロトコルによるフォントの読み込み

UNIX/Linux ホストに付属するフォントを NFS プロトコルで読み込む場合は、 フォントパスに

nfs/ホスト名:フォントディレクトリ名

という形式で、フォントディレクトリを指定します。

BDF, PCF, Speedo および Type1 の各形式のフォントが使用できます。 UNIX/Linux ホストによっては、これ以外のフォント形式が使われることがあり ますが、そのような形式のフォントは ASTEC-X では使うことができません。

「ホスト名」には、使いたいフォントディレクトリを持つ UNIX/Linux ホストの 名前を指定します。「フォントディレクトリ名」には、UNIX/Linux ホスト上の フォントディレクトリを指定します。次は、server という名前のホストのフォ ントディレクトリ/usr/lib/X11/fonts/misc を参照する場合の例です。

nfs/server:/usr/lib/X11/fonts/misc

NFS プロトコルで UNIX/Linux ホストのフォントを読み込むためには、

- UNIX/Linux ホストが NFS サーバーとして動作するように設定されている
- ASTEC-X が動作している PC に対して、フォントディレクトリがエクスポー トされている

必要があります。

ASTEC-X は、指定されたフォントディレクトリをマウントします。UNIX/Linux ホスト側の設定の詳細については、UNIX ホストのマニュアルを参照してくださ い。

## ビットマップフォントのスケーリング

ASTEC-X はビットマップフォントのスケーリングをサポートしています。指定 したサイズのフォントが見つからない場合、同じファミリーのサイズの異なるビ ットマップフォントをスケーリングして、指定したサイズのフォントを生成しま す。

## TrueType フォント

ASTEC-X では Windows の TrueType フォントを X のスケーラブルフォントと して使えます。

フォントパスに

/built-in-ttf

を設定すると、Windows にインストールされた TrueType フォントが使えるよ うになります。

TrueType フォントは次の例のように XLFD 形式の FOUNDRY フィールドが microsoft になります。

-microsoft-ms mincho-normal-r-normal

--0-0-0-0-m-0-jisx0208.1983-0

注意:紙面の都合により 2 行になっています。実際には、改行しないで続けて記述 してください。

XLFD 形式は X でフォントを指定する場合に使う規則です。XLFD は次のよう なフィールドに分けられます。

- フォントの提供者
- フォントファミリー名
- フォントの大きさ
- 文字集合

TrueType フォントはスケーラブルフォントなので、XLFD のフォントの大きさ に関係するフィールドは 0 になります。実際にフォントを使う場合は、XLFD でフォントの大きさを指定します。

次の例は 16 ドットの「MS 明朝」フォントを指定しています。

-microsoft-ms mincho-normal-r-normal

--16-0-0-0-m-0-jisx0208.1983-0

文字集合は TrueType フォントの種類によって次のものが使えます。

第8章 フォント

| フォントの種類 | 文字集合                   | 説明                      |
|---------|------------------------|-------------------------|
| 英語      | iso8859-1              | ISO 8859-1 Latin-1 文字集合 |
|         | unicode-0              | iso8859-1 の別名           |
| 日本語     | $iso8859-1$            | ISO 8859-1 Latin-1 文字集合 |
|         | unicode-0              | iso8859-1 の別名           |
|         | $jisx0201.1976-0$      | JIS X 0201 ローマ文字 片仮名    |
|         | jisx0208.1983-0        | JIS X 0208 漢字           |
|         | jisx0208.1983-1        | JIS X 0208 漢字           |
|         | $jisx0212.1990-0$      | JIS X 0212 補助漢字         |
| 記号      | microsoft-fontspecific |                         |

使える TrueType フォントの一覧は、次のようにして UNIX ホストの xlsfonts コマンドで知ることができます。

xlsfonts -fn '-microsoft-\*'

XLFD 形式の詳細については、X ウィンドウシステムのマニュアルなどを参照し てください。

## 代替フォント

多くの UNIX ホストがその UNIX OS 特有のフォントを持っており、UNIX の アプリケーションには、そのようなフォントが存在しないと正常に動作しないも のがあります。

ASTEC-X に付属するフォントで各 UNIX OS 特有のフォントを代替する場合 は、コントロールパネルの「フォント」パネルで[代替フォント]の設定を行いま す。詳細については、オンラインヘルプの「フォント」を参照してください。

## ファイルの拡張子

ASTEC-X のフォント関係の機能で使うファイル名および拡張子と、その意味は 次のとおりです。

![](_page_35_Picture_118.jpeg)

## UNIX ホスト付属のフォントを使う場合の注意事項

UNIX ホストに付属しているフォントには、X の標準フォントで自由に再配布が 認められているもののほかに、使用条件が制限されているものが含まれているこ とがあります。フォントの使用条件が明らかでない場合は、ASTEC-X で使う前 に、OS の使用許諾契約書などを確認したり、各メーカーに問い合わせをしたり して、権利者が所有する権利を侵害しないように注意してください。

第9章 コマンドラインオプション

# 第9章 コマンドラインオプション

ASTEC-X では、起動時にコマンドラインでオプションを指定できます。コマン ドラインで指定したオプションは、ASTEC-X のコントロールパネルでレジスト リに保存したオプションの設定に優先します。

コマンドラインオプションは、次のような場合に特に有効です。

- 複数のサーバーを同時に使う
- 複数の異なる UNIX/Linux ホストに接続する
- フォントパスなどのオプション設定を変えて ASTEC-X を使う

## コマンドラインオプションの使い方

コマンドラインオプションは次の場合に使えます。

- ショートカットの登録内容として
- コマンドプロンプトから ASTEC-X を起動するとき
- バッチファイルから ASTEC-X を起動するとき

## ショートカットに登録する

ショートカットの登録内容にコマンドラインオプションを指定する方法は次の とおりです。ショートカットの作成方法については、OS のマニュアルを参照し てください。

- 1. ショートカットを右ボタンでクリックします。
- 2. メニューの[プロパティ]をクリックします。
- 3. ダイアログボックスの[ショートカット]タブをクリックします。
- 4. [リンク先:]に登録されたプログラムの名前に続けて、コマンドラインオプシ ョンを入力します。
- 5. [OK]ボタンをクリックして、入力内容をセーブします。

第9章 コマンドラインオプション

## 起動時にコマンドラインオプションを指定する

コマンドプロンプトから ASTEC-X を起動するとき、コマンドラインオプション を指定できます。バッチファイルの中でも同様です。例えば、ディスプレイ番号 2 で XDMCP をブロードキャストモードにしてサーバーを起動するには、

c:¥Program Files¥astecx¥astecx.exe :2 -broadcast

とします。

## コマンドラインオプション一覧

ASTEC-X で使えるコマンドラインオプションは次のとおりです。

 $-wi$ ndow  $\pm -\kappa$ 

ウィンドウモードを指定します。モードには以下の文字列を指定します。

![](_page_38_Picture_157.jpeg)

#### :ディスプレイ番号

ディスプレイ番号を指定します。

-geometry 幅 x 高さ+X 座標+Y 座標

ASTEC-X のスクリーンとなるウィンドウの左上の X 座標と Y 座標、ウィ ンドウの幅および高さを指定します。このオプションはマルチウィンドウ モードおよびフルスクリーンモードでは無効です。

-terminate

最後のクライアントとの接続が終了したときに、サーバーを終了します。

-manual

XDMCP, rexec, セキュアシェルを使わずに ASTEC-X を起動します。

-query ホスト名

指定したホストに XDMCP のリクエストを送信します。

-indirect ホスト名

指定したホストに XDMCP のインダイレクトリクエストを送信します。

-broadcast

XDMCP のリクエストをブロードキャストします。

-class クラス名

XDMCP のクラス名を指定します。

#### -rexec

rexec プロトコルまたはセキュアシェルプロトコルのログインウィンドウ を表示します。どちらのプロトコルのログインウィンドウが表示されるの かは、レジストリの設定が反映されます。

-rhost ホスト名

rexec プロトコルまたはセキュアシェルプロトコルのログインウィンドウ で表示されるホストを指定します。

-ruser ユーザー名

rexec プロトコルまたはセキュアシェルプロトコルのログインウィンドウ で表示されるユーザー名を指定します。

-rcommand "コマンド"

rexec プロトコルまたはセキュアシェルプロトコルで使用するコマンドを 指定します。

-secsh ユーザー名

セキュアシェルプロトコルのログインウィンドウを表示します。

#### -shost ホスト名

セキュアシェルプロトコルのログインウィンドウで表示されるホストを指 定します。

-suser ユーザー名

セキュアシェルプロトコルのログインウィンドウで表示されるユーザー名 を指定します。

-scommand "コマンド"

セキュアシェルプロトコルで使用するコマンドを指定します。

-fp フォントパス

フォントパスを指定します。フォントパスはディレクトリを順に「,」で区 切って記述します。

-config 設定ファイル名

指定された設定ファイルに保存されたオプション設定を使います。

# 第10章 ユーティリティ

この章では ASTEC-X に付属する以下のユーティリティプログラムについて説 明します。ユーティリティプログラムは、ASTEC-X のインストールディレクト リにコピーされます。

![](_page_41_Picture_138.jpeg)

mkfntdir(UNIX でのコマンド名は通常 mkfontdir です)および bdftopcf コマン ドは X の標準的なコマンドです。

## 設定アシスタント

ASTEC-X はレジストリに保存されている設定のほか、設定ファイルに保存され た設定情報を読み込んで起動することもできます。設定アシスタントを使うと、 基本的な設定を含む設定ファイルを容易に作成できます。

また、設定ファイルを利用して複数の設定を使い分けたり、複数のユーザーで設 定を共有したりするといった応用も可能です。

より詳細なオプションの設定を行う場合は、ASTEC-X コントロールパネルを使 います。設定ファイルの拡張子は axp です。

### 設定アシスタントを用いた設定ファイルの作成

Windows の[スタート]ボタンをクリックして、[すべてのプログラム](または[プ ログラム])の[ASTEC-X]から、"設定アシスタント"を選びます。Wizard 形式の ダイアログが表示されますので、質問に順番に答えてください。

![](_page_42_Picture_122.jpeg)

作成した設定ファイルは、標準で Windows のデスクトップに作成されます。こ のほかにもスタートメニューに追加したり、指定したフォルダへ保存したりする こともできます。

## 設定ファイルから ASTEC-X を起動する

設定ファイルをダブルクリックするか、マウスの右ボタンをクリックして、コン テキストメニューから「実行」を選ぶと、設定ファイルの内容を読み込んで ASTEC-X が起動します。

Windows の[スタート]ボタンから ASTEC-X を起動した場合には、設定ファイル の内容は使用されません。ご注意ください。

#### 設定ファイルの編集

設定ファイルをマウスの右ボタンでクリックして、コンテキストメニューから 「編集」を選ぶと、ASTEC-X コントロールパネルが起動し、設定ファイルの内 容を編集することができます。

#### 複数の設定を使い分ける

設定ファイルを複数作成して使用することで、より便利に ASTEC-X をお使いい ただくことができます。例えば接続先の UNIX/Linux ホストごとやウィンドウ モードごとに設定ファイルを作成するといったことができます。

なお、設定ファイルは通常の Windows の操作でコピーや名前変更をすることが できます。設定ファイルをコピーして接続先 UNIX/Linux ホストの名前を変え るなど、一部の設定だけが異なる設定を複数使用することができます。

#### 設定ファイルの共有

設定ファイルをネットワーク上の共有フォルダなどに置き、各 PC から同じ設定 ファイルを参照して ASTEC-X を起動することで、複数のユーザーが同一の設 定で ASTEC-X を使用することができます。

なお、設定ファイルの共有を行う際には、設定ファイルのファイル属性を読み取 り専用にすることをお勧めします。

#### 設定の保存先の変更

Windows のレジストリに保存された設定内容を設定ファイルに書き出したり、 逆に設定ファイルの内容を Windows のレジストリに保存したりすることがで きます。詳しくは第 3 章「設定方法」の「設定の保存先の変更」を参照してくだ さい。

第10章 ユーティリティ

## Xlaunch

Xlaunch は X アプリケーションを起動するためのショートカットを作成・編集 するためのユーティリティです。Xlaunch を使って作成されたショートカットを 実行すると、rexec プロトコルまたはセキュアシェルプロトコルを使って UNIX/Linux ホストに接続し、指定した X アプリケーションを ASTEC-X に表 示することができます。

#### Xlaunch の起動

[スタート]ボタンをクリックして、メニューの[すべてのプログラム] (または[プ ログラム]) の[ASTEC-X]から"Xlaunch"を選ぶと、「ショートカットの作成」 ウィンドウが起動します。

![](_page_44_Picture_144.jpeg)

## Xlaunch の使い方

[ホスト名:]テキストボックスと[ユーザー:]テキストボックスにはそれぞれ接続 先のホストのホスト名、ユーザー名を入力します。

[セキュアシェルを利用する]チェックボックスをオンにすると、セキュアシェル プロトコルを使ってアクセスします。

[パスワード:]エディットボックスにパスワードを入力して、[パスワードを保存 する]チェックボックスをオンにすると、パスワードをショートカットに保存し ます。パスワードをショートカットに保存すると、ショートカットをダブルクリ ックするだけで、X アプリケーションを起動することができます。

[コマンド:]テキストボックスで起動するコマンドを指定します。rexec プロトコ ルで接続する場合は、ASTEC-X が動作している PC のホスト名やディスプレイ 番号を X クライアントに伝える特別な文字列"%d"が使えます。詳細は、オン ラインヘルプの「rexec」を参照してください。

[アイコン:]で表示されるアイコンを選んでください。

[クライアントの起動時に必ず確認をする]チェックボックスをオンにすると、す でに接続に成功しているホストに対して再度接続を行う場合にも、パスワード入 力を行うダイアログを表示します。

[作成]ボタンをクリックすると、デスクトップにショートカットを作成します。

[起動]ボタンをクリックすると、ショートカットを作成せずに、クライアントの 起動を試みます。

[更新]ボタンをクリックすると、すでに作られているショートカットの内容を変 更して保存します。

[閉じる]ボタンを押すと「ショートカットの作成」ウィンドウを終了します。

#### 作成済みのショートカットの編集

「ショートカットの作成」ウィンドウに、作成済みのショートカットのアイコン をドラッグ&ドロップすると、そのショートカットの設定内容の確認および変更 をすることができます。ただし、ショートカットにパスワードが保存されている 場合でも、[パスワード:]テキストボックスは空白になります。

### ショートカットの実行

Xlaunch で作成したショートカットをダブルクリックすると、指定したホストに 接続を行い、X アプリケーションを実行します。

この際、すでに起動している ASTEC-X があれば、X アプリケーションはその ASTEC-X に対して表示されますが、起動している ASTEC-X がない場合には、 自動的に ASTEC-X を起動してから X アプリケーションを実行します。このと きの ASTEC-X の動作は Windows の[スタート]ボタンから ASTEC-X を起動し た場合と同じ動作となります(Windows のレジストリに保存された設定を使用 します)。

第10章 ユーティリティ

## キージェネレータ

セキュアシェルプロトコルを利用したアクセスで、公開鍵認証を行う場合に必要 な公開鍵(パブリックキー)と秘密鍵(プライベートキー)の生成を行うユーティリ ティです。

### キージェネレータの起動

[スタート]ボタンをクリックして、メニューの[すべてのプログラム](または[プ ログラム]) の[ASTEC-X]からキージェネレータを選んだり、コントロールパネル の「セキュアシェル」パネルにある[公開鍵/秘密鍵の作成]ボタンをクリックした りすると次のウィンドウが起動します。

![](_page_46_Picture_143.jpeg)

[生成]グループボックスでは、新規に生成する鍵の種類と、鍵のビット数を指定 します。鍵の種類は、[バージョン 1/RSA], [バージョン 2/RSA], [バージョン 2/DSA]のいずれかから選びます。

[生成する鍵のビット数:]テキストボックスでは、鍵のビット数を 1024 から 8192 の範囲内で指定します。[生成]ボタンを押すと、鍵生成のための乱数を発生させ るウィンドウが開きます。

[公開鍵の取り出し]グループボックスの[読み込み]ボタンを押すと、すでに作成 されている秘密鍵ファイルを読み込むダイアログが開きます。パスフレーズによ る認証が認められると、公開鍵を取り出すことができます。

## 乱数の発生

[生成]ボタンを押すと次のウィンドウが表示されます。

![](_page_47_Picture_3.jpeg)

ウィンドウ内で、マウスカーソルをランダムに移動させることで鍵生成のための 乱数を発生させます。プログレスバーの表示が右端まで進むと自動的に鍵の生成 が行われます。

### パスフレーズの入力と、鍵の保存

鍵の生成が終了すると、次のウィンドウが表示されます。

![](_page_48_Picture_131.jpeg)

[パスフレーズの入力:]テキストボックスに、パスフレーズを入力します。パスフ レーズは、パスワードとは異なる文字列を記述してもかまいません。

[パスフレーズの再入力:]テキストボックスでは、確認のため、[パスフレーズの 入力:]テキストボックスに入力した文字列を再び入力します。

[保存]ボタンをクリックすると、秘密鍵ファイルを保存するダイアログが開きま す。秘密鍵は任意のファイル名で、任意のディレクトリに保存することができま す。

[公開鍵を保存:]グループボックスは、生成した鍵のタイプによって表示内容が異 なります。[バージョン 1/RSA]の鍵を生成した場合は、[保存]ボタンが表示され ます。[保存]ボタンをクリックすると公開鍵ファイルを保存するダイアログが開 きます。[バージョン 2/RSA]または[バージョン 2/DSA]の鍵を生成した場合は、 [OpenSSH 形式]ボタンと[SSH 形式]ボタンが表示されます。[OpenSSH 形式] ボタンか[SSH 形式]ボタンをクリックすると、それぞれの形式で公開鍵ファイル を保存するダイアログが開きます。お使いの環境にあわせて適切な形式を選択し てください。

第10章 ユーティリティ

## mkfntdir コマンド

mkfntdir コマンドはディレクトリにあるフォントファイルを検索して、フォン トファイルの一覧を含む fonts.dir ファイルを作成します。fonts.dir ファイルは テキストファイルですが、ファイルのフォーマットが正しくないと ASTEC-X が フォントディレクトリを正常に認識できなくなるので、必ず mkfntdir コマンド を使って作成してください。

mkfntdir コマンドは次の場合に使います。

- 新しくフォントディレクトリを作成したとき
- フォントディレクトリにフォントを追加したとき

mkfntdir コマンドの使いかたは次のとおりです。

mkfntdir フォントディレクトリ

ASTEC-X 付属のフォントを使う場合は、正しい fonts.dir ファイルが組み込ま れていますので、mkfntdir コマンドを使う必要はありません。

## bdftopcf コマンド

bdftopcf コマンドは BDF 形式のビットマップフォントを PCF 形式に変換する プログラムです。ASTEC-X は UNIX/Linux ホストで使われている PCF フォン トを読み込むことができますが、ASTEC-X 付属の bdftopcf コマンドを使って作 成した PCF フォントのほうが、より速く読むことができます。

bdftopcf は次のように使います。

bdftopcf -o PCF ファイル BDF ファイル

具体例は次のようになります。

bdftopcf -o jiskan16.pcf jiskan16.bdf

新たに PCF ファイルを追加したときは、mkfntdir コマンドで fonts.dir ファイ ルを作り直さなければなりません。

# ASTEC-X ユーザーズガイド

著作:株式会社アールワークス

2023 年 12 月 18 日

東京都中央区日本橋室町 4 丁目 3-18 東京建物室町ビル 3 階

TEL:(03)5946-8400(代) FAX:(03) 4496-4339